# **Лабораторная работа №3**

# **Тема: Построение диаграмм в OpenOffice.org Calc**

**Цели:** и*зучить информационную технологию представления данных в виде диаграмм и управление листами рабочей книги; научиться задавать формулы, имеющие ссылки на ячейки другого листа рабочей книги.*

# **Задание. Создать таблицу «Расчет заработной платы». Построить круговую диаграмму по результатам расчетов.**

Для выполнения лабораторной работы создайте файл **Lab3\_ФИО.ods,** содержащий 3 листа:

- на первом листе разместим сведения о начислениях [**Начисление**];
- на втором -- диаграмму, [**Диаграмма**];
- на третьем -- ведомость на выдачу заработной платы [**К выдаче**].

## **Задание 1. Создайте на листе [Начисление] следующую таблицу.**

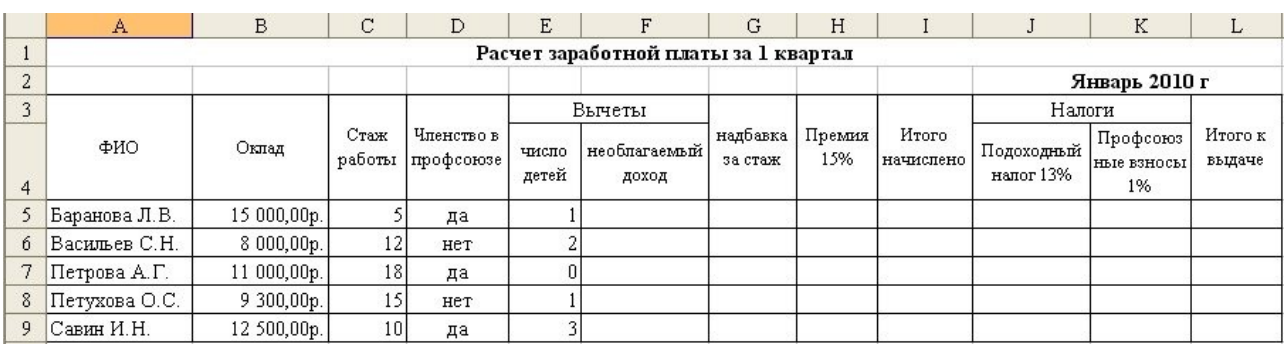

**Рис.1**

### **Формулы для вычисления значений в таблице:**

*Необлагаемый доход = 400 + 1000\*на число детей;*

*Премия=0,15 \* Оклад;*

*Надбавка за стаж: до 5 лет — 3%; до 10 лет — 5%; до 15 лет — 10%; свыше 15 лет — 15%*

*Итого начислено = Оклад + Премия+Надбавка за стаж;*

*Подоходный налог = 0,13\*( Итого начислено - Необлагаемый доход);*

*Профсоюзные взносы =0,01\*Итого начислено (*удерживаются только с членов профсоюза);

*Итого к выдаче* = *Итого начислено - Налоги.*

#### *Порядок работы*

1. Форматирование строки заголовка. (Например, заголовок разместить в двух строках таблицы, применить полужирный шрифт, весь текст выровнить по центру.)

2. Изменение ширины cтолбцов (в зависимости от объема вводимой информации).

3. Обрамление таблицы.

4. Форматирование ячеек. Для ячеек столбцов **В, F, G, Н, I, J, K** задайте формат денежный.

5. Заполнение столбцов "**ФИО**", "**Оклад**", "**Стаж**", "**Членство в профсоюзе**","**Число детей**".

6. Введите необходимые формулы соответствующие ячейки строки 5.

7. Распространите формулы на всю таблицу.

*Совет 1.* Начинайте ввод формулы в ячейку со знака равенства, а затем набирайте саму формулу со ссылками на соответствующие ячейки таблицы.

# **Задание 2. Постройтe круговую диаграмму.**

## *Порядок работы*

1. Выделите два столбца таблицы: "**ФИО**" и "**Сумма к выдаче**" (удерживая нажатой клавишу *Ctrl,* можно одновременно выделить ячейки в разных местах таблицы).

2. Запустите *Мастер диаграмм* (**[Вставка-Диаграмма…]**. Передвигаясь по шагам с *Мастером диаграмм*, выберите:

- *поместить диаграмму на рабочем листе* **[Диаграмма]**
- «*тип диаграммы*» «о*бъемный вариант круговой диаграммы*» (1-й шаг);
- «*столбцы*» (2-й шаг);

• *«название диаграммы»* **- "Сумма к выдаче".**

3. Перейдите на лист [**Начисление**], в середину таблицы вставьте новую строку.

4. Заполните данные на нового сотрудника (ФИО - Китова В.А., Оклад - 12500, Стаж работы — 8 лет, Число детей — 1 и недостающие формулы).

5. Перейдите на лист [**Диаграмма**].Убедитеcь, что новые данные отражены на диаграмме.

**Задание 3. Создайте ведомость на выдачу заработной платы.**

#### *Порядок работы*

1. Создайте на листе **[К выдаче]** таблицу, содержащую три столбца: «ФИО», «Сумма к выдаче» и «Подпись».

2. Отформатируйте заголовок таблицы «Ведомость на выдачу заработной платы».

3. Вставьте фамилии сотрудников, используя формулу со ссылкой на лист «Начислениe». (Выделите ячейку **А4** листа **[Начисление]** и введите формулу **=Начисление!В5**, где имя листа определяется восклицательным знаком, а **В5** - ячейка, в которой размещена первая фамилия сотрудника на листе **[Начисление]**. Заполните формулу вниз).

- 4. Вставьте значения в столбец «Сумма к выдаче» аналогичным образом.
- 5. Выполните обрамление таблицы.

### *Самостоятельно*

- 1. Выполните расчет заработной платы за 1 квартал 2010 года при условии, что в Феврале премия составила 20%, а в Марте — 10% оклада.
- 2. Подсчитайте среднюю заработную плату каждого сотрудника за этот период, и среднюю заработную плату за каждый месяц.
- 3. Постройте гистограмму, отражающую доход каждого сотрудника и круговую диаграмму квартальной заработной платы.